# **FORM INPUT DATA ANGGOTA**

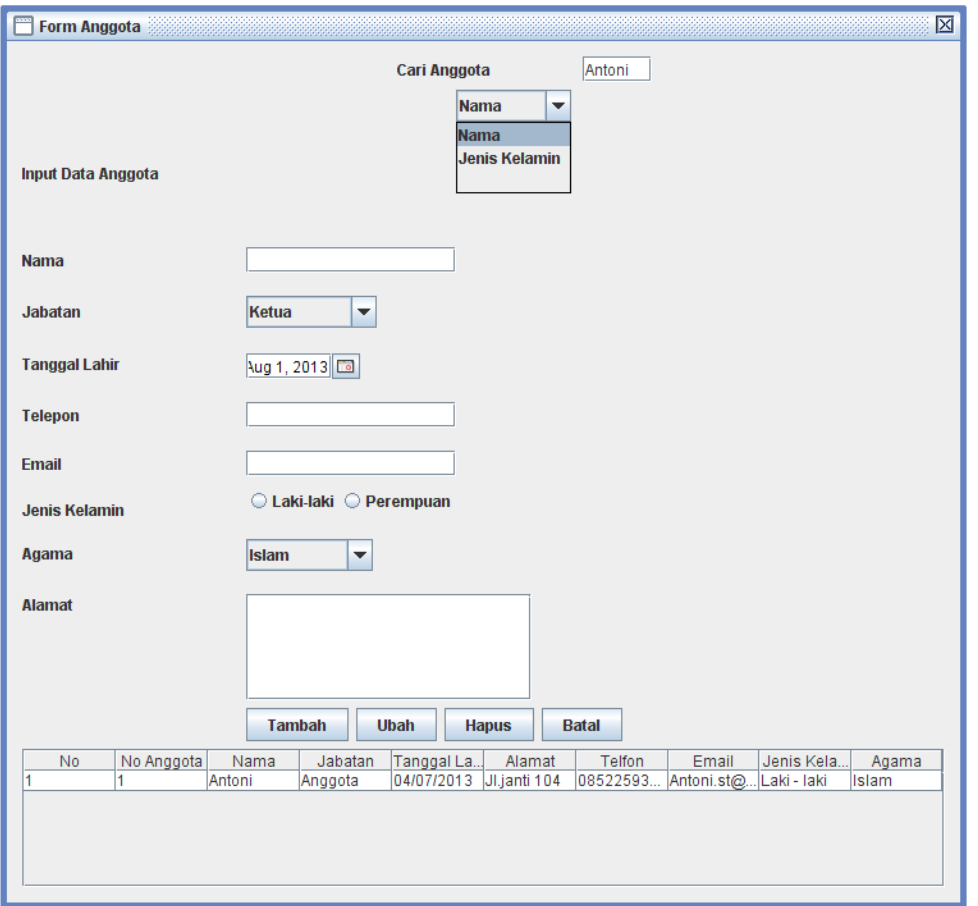

- 1. Pada form di atas digunakan untuk input data anggota, dan terdapat kategori cari anggota melalui nama atau jenis kelamin anggota.
- 2. Untuk melakukan edit anggota yang akan disimpan dan ditampilkan pada form dilakukan dengan meng-klik anggota yang tampil pada layar.

#### **FORM MENAMBAHKAN ANGGOTA**

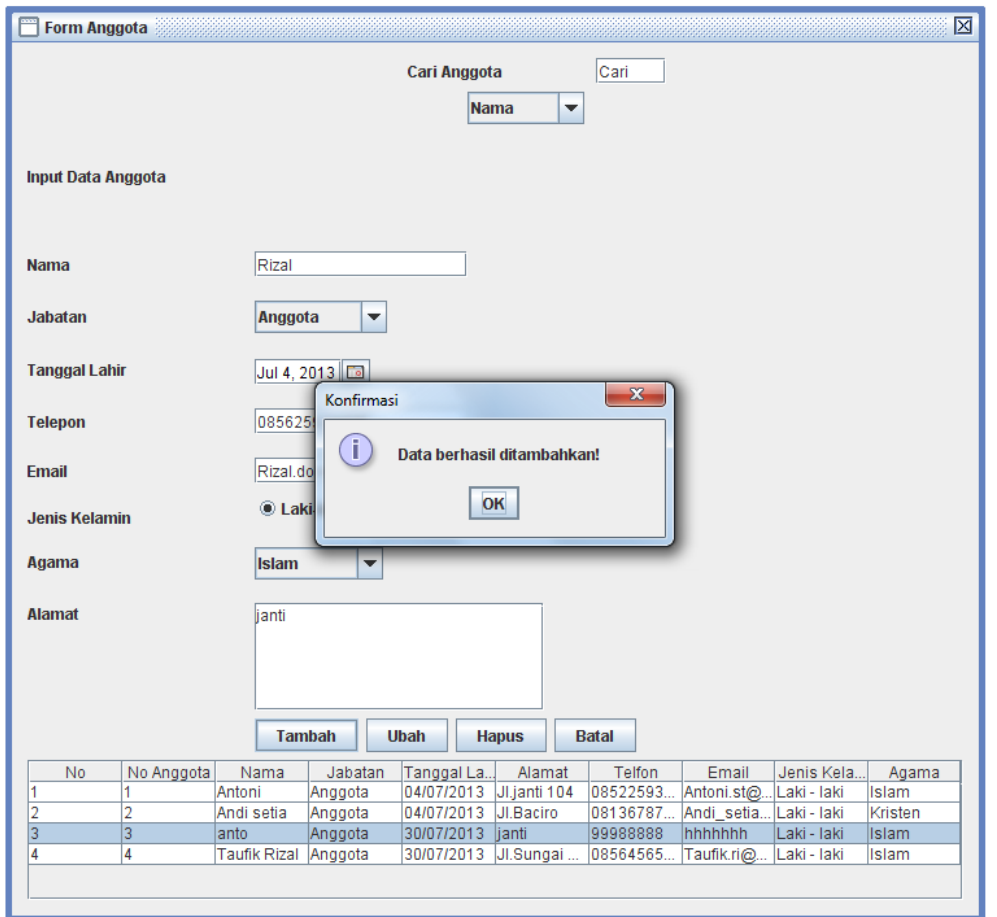

- 1. Form di atas menunjukkan ketika user menambahkan anggota baru.
- 2. Ketika data di atas berhasil ditambahkan maka akan keluar pesan dialog seperti di atas tersebut. Dan setelah disimpan maka data akan tercipta objek baru.
- 3. Apabila terdapat field yang masih kosong maka akan keluar pesan dialog seperti pada form di bawah berikut.

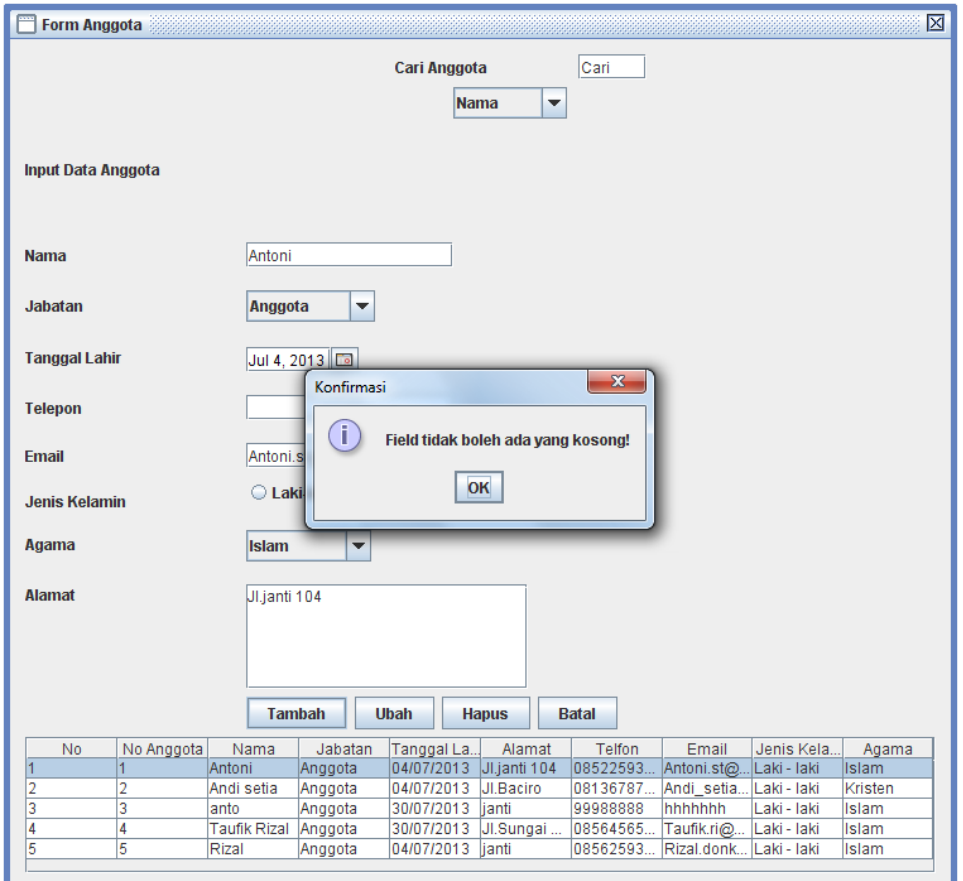

- 1. Form di atas menunjukkan bahwa ketika user melakukan manipulasi data masih terdapat field yang masih kosong, sehingga keluar pesan dialog seperti di atas.
- 2. Begitu juga ketika melakukan proses manipulasi data terdapat field yang sama maka akan keluar pesan dialog seperti di bawah berikut.

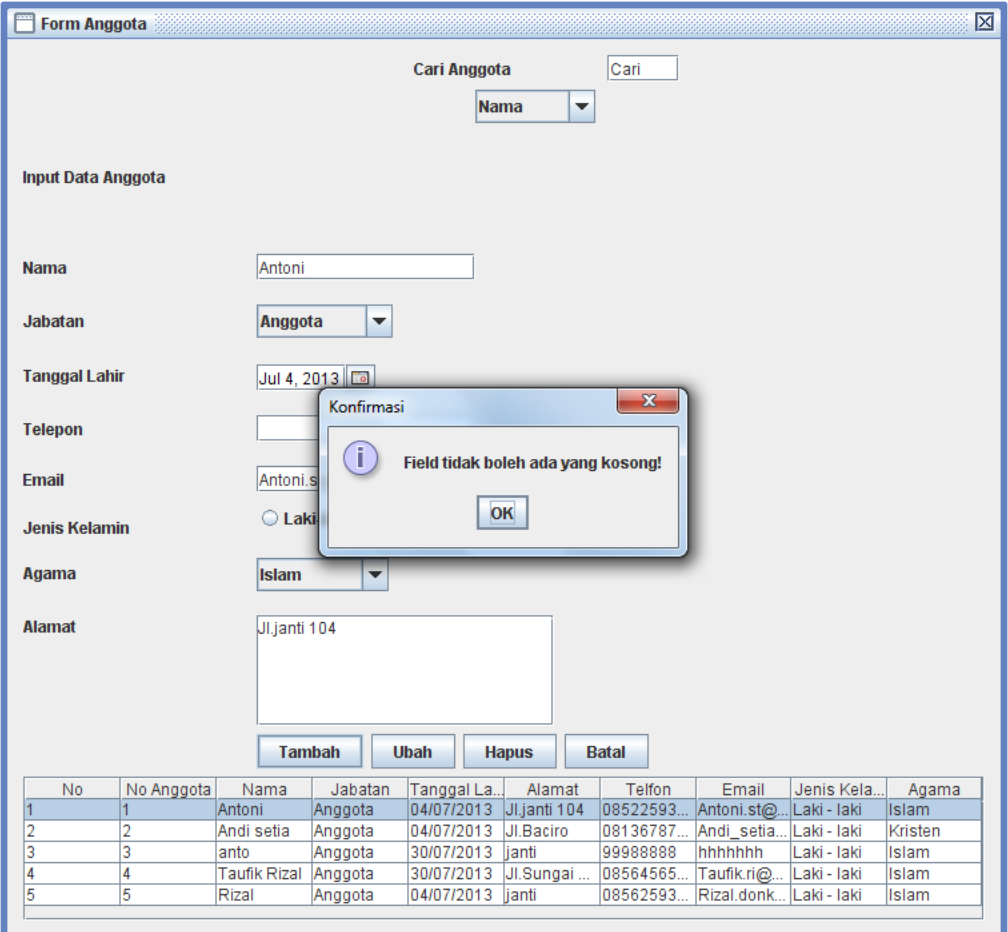

### **FORM EDIT INPUT ANGGOTA**

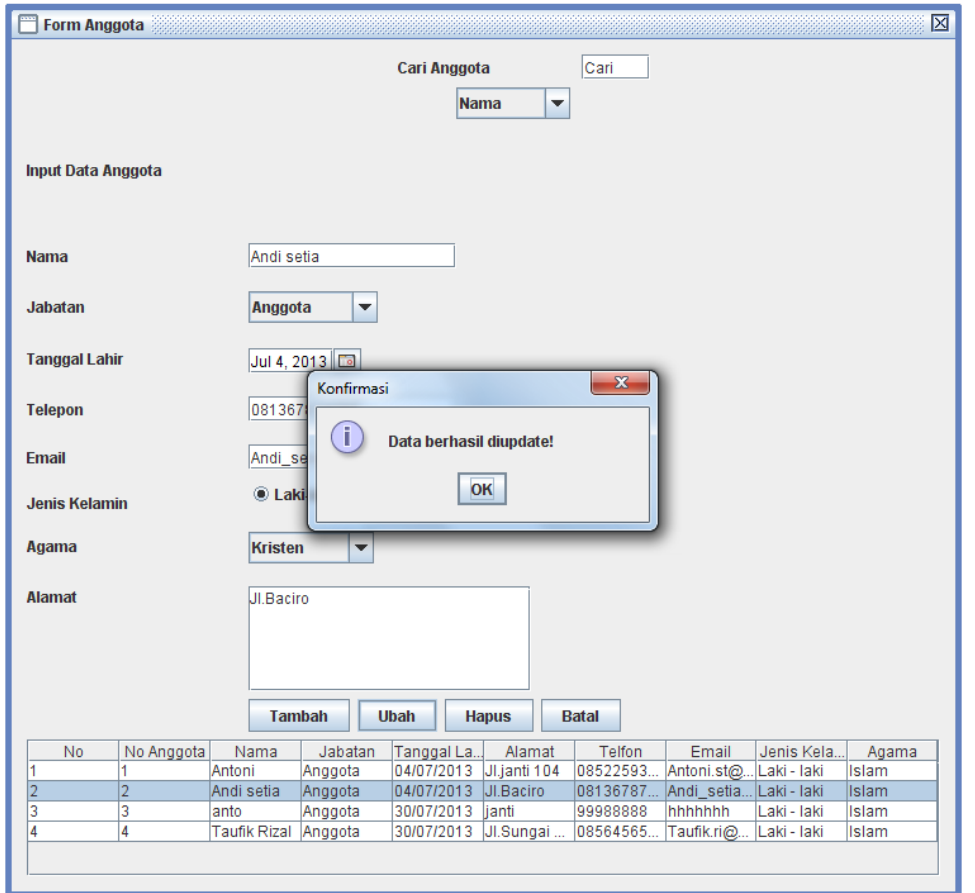

- 1. Pengguna memilih anggota yang akan diubah dan akan ditampilkan pada layar form anggota dengan meng-klik anggota yang diinginkan.
- 2. Pengguna meng-klik tombol ok untuk menyimpan hasil pilihan update yang telah dilakukan.
- 3. Untuk membatalkan pengaturan yang telah diubah, pengguna dapat meng-klik tombol Batal.

### **FORM INPUT KEGIATAN**

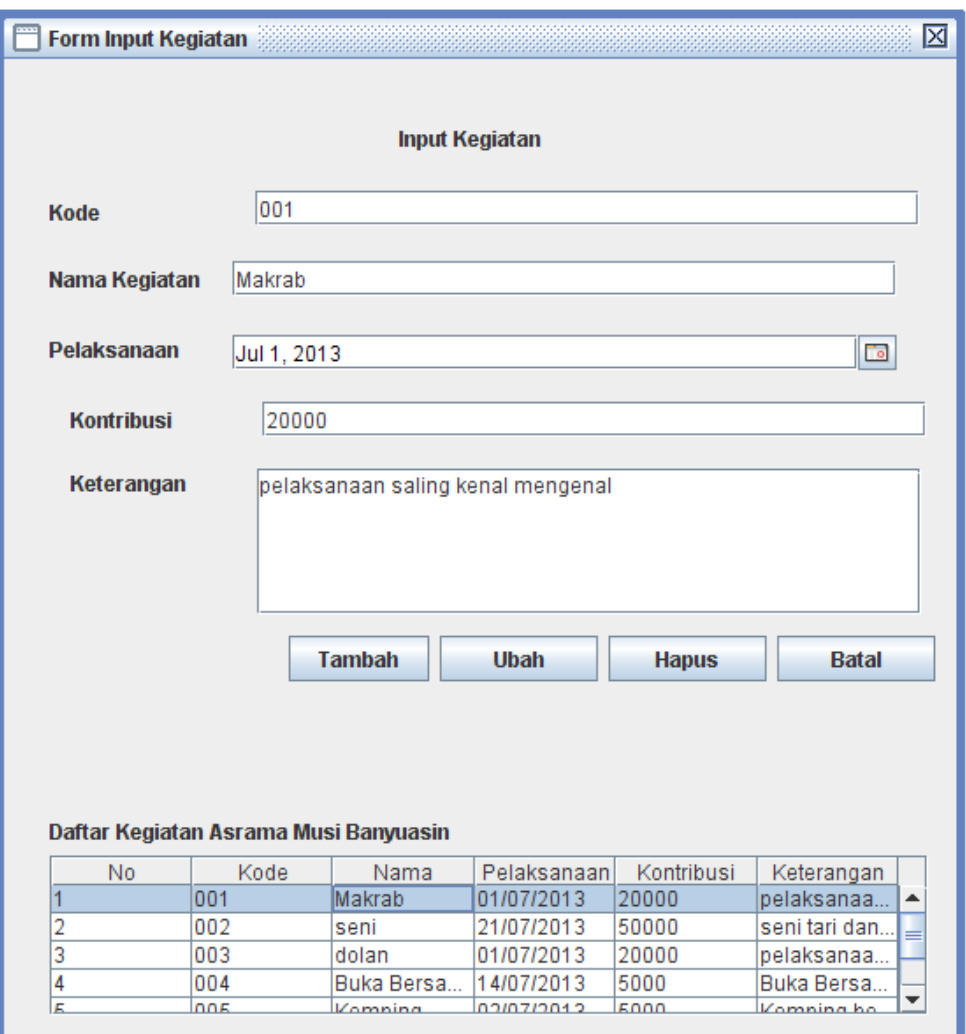

- 1. Form di atas digunakan untuk input kegiatan dan melihat kegiatankegiatan yang telah diselenggarakan oleh panitia kegiatan.
- 2. Pada form di atas juga terdapat daftar kegiatan di asrama, yang mana kegiatan-kegiatan tersebut telah diinputkan oleh pengguna sehingga memudahkan user untuk melihat daftar kegiatan sudah yang ada.

### **FORM EDIT INPUT KEGIATAN**

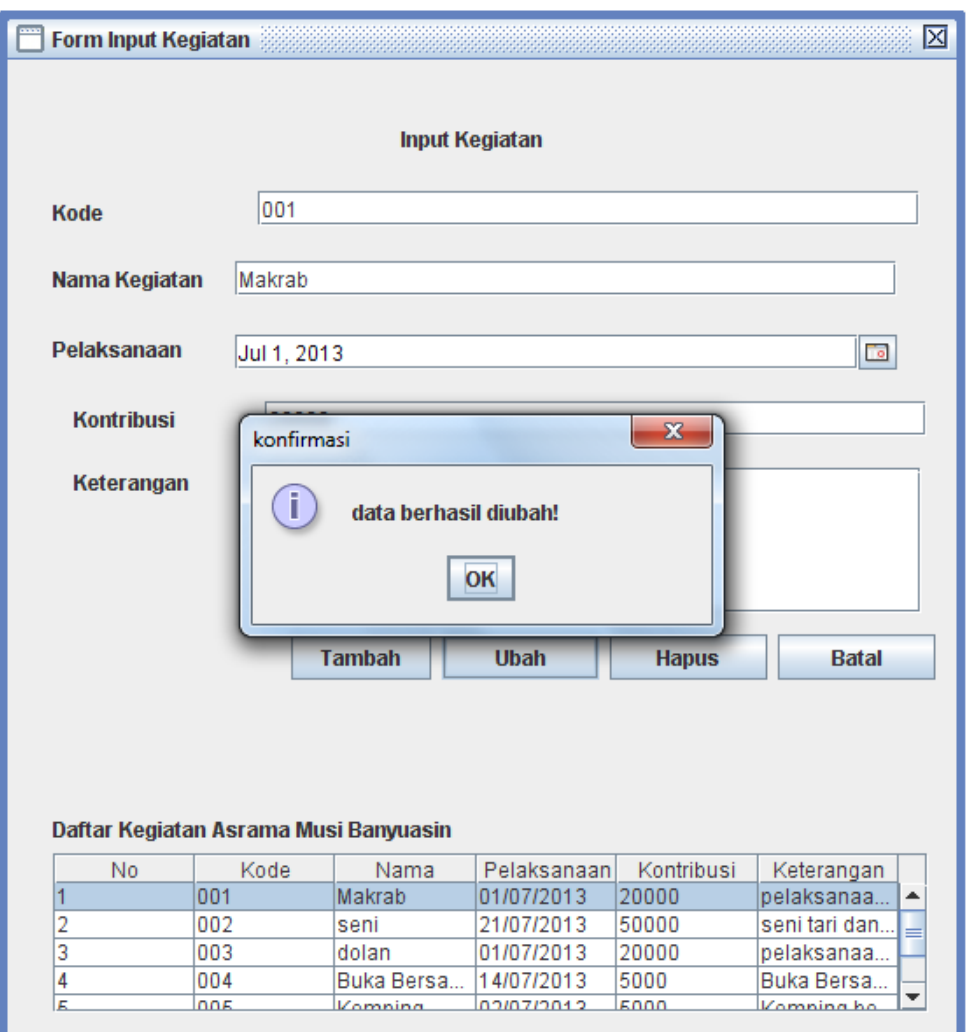

- 1. Pada di atas terdapat tombol seperti update kegiatan, pengguna memilih kegiatan yang akan diubah dan akan ditampilkan pada layar form kegiatan dengan meng-klik kegiatan yang diinginkan.
- 2. Pengguna meng-klik tombol ok untuk menyimpan hasil pilihan update yang telah dilakukan.
- 3. Untuk membatalkan pengaturan yang telah diubah, pengguna dapat meng-klik tombol Batal.

## **FORM INPUT PESERTA KEGIATAN**

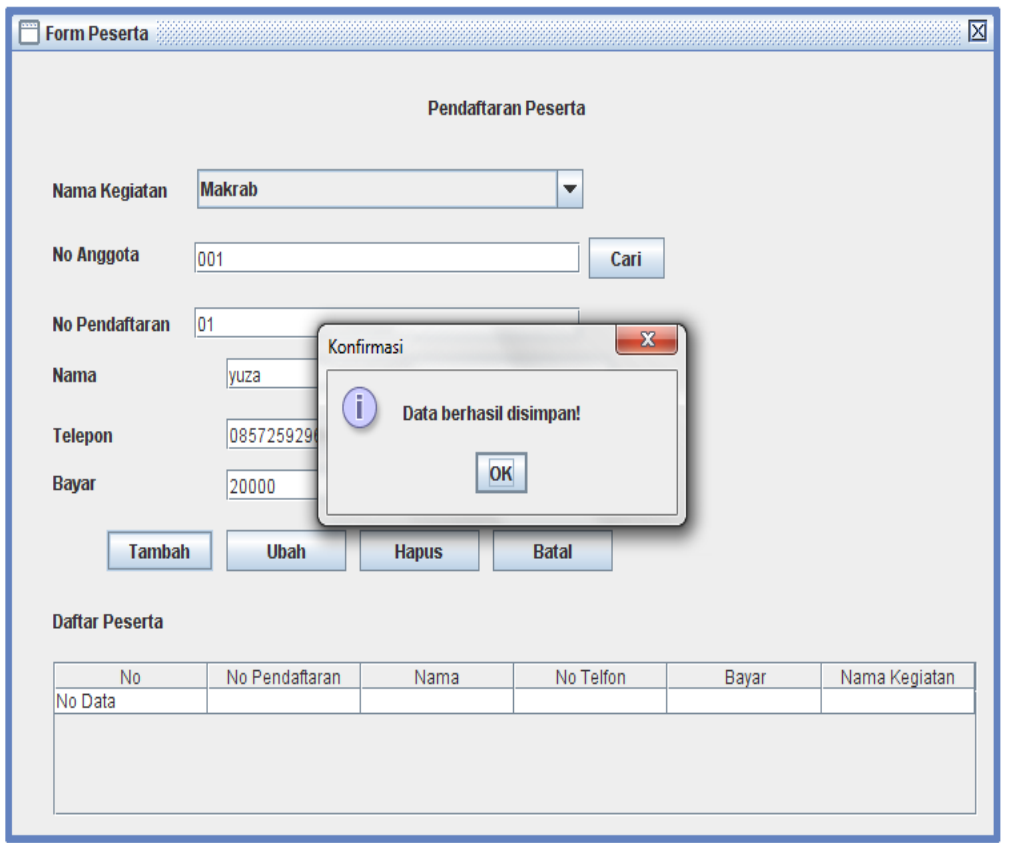

- 1. Pada form di atas digunakan untuk input data peserta yang ikut serta kegiatan, dan terdapat kategori cari anggota.
- 2. Pengguna meng-klik tombol ok untuk menyimpan hasil input peserta yang telah dilakukan.